## $\rm{HRM}$  মডিউল ব্যবহার বিষয়ক নির্দেশিকা (সরকারি মাধ্যমিক বিদ্যালয়ের প্রধান ডিক্ষক)

 $\rm{HRM}$  মডিউলে সরকারি মাধ্যমিক বিদ্যালয়ের প্রতিষ্ঠান প্রধান মহোদয়ের করণীয়:

- প্রথমে প্রতিষ্ঠান প্রধানগণ <u>[www.emis.gov.bd](http://www.emis.gov.bd/)</u> ওয়েব লিংকে প্রবেশ করে ০৯/১০ ডিজিটের আইডি লগ-ইন আইডি(user name) হিসেবে এবং পাসওয়ার্ড ব্যবহার করে  $HRM$  এর পিডিএস প্রবেশ করে তাঁর ব্যক্তিগত পিডিএস এর তথ্য হালনাগাদ করবেন।
- $\blacksquare$  অতঃপর প্রতিষ্ঠানের লগ-ইন আইডি (user name) হিসেবে ইআইআইএন নম্বর এবং পাসওয়ার্ড ব্যবহার করে লগইন করে বিক্ষিত্র স্বান্তরে বালিকা বিক্রী বাটনে ক্লিক করে নিজেকে এবং কর্মরত হালনাগাদকৃত সকল শিক্ষকগনের তথ্য সঠিক থাকলে approve করবেন। প্রতিষ্ঠানের সকলের তথ্য  ${\bf approx}$   ${\bf approx}$  দেয়ার পর প্রতিষ্ঠান প্রধানগণ যদি পিডিএস তালিকায়/ পোর্টালে তার প্রতিষ্ঠানের বাহিরে অতিরিক্ত/ পিআরএলে গমনকৃত কোন শিক্ষক দেখতে পান তবে  $\rm HRM$  মডিউলে প্রবেশ করে বামপাশের  $\rm{Approval}$  মেন্যু থেকে employee info & cast off বাটনে ক্লিক করে ঐ শিক্ষককে সিলেক্ট করে not in  ${\rm \, institute\,\,}$  দরে দিতে হবে। তাহলে আর তালিকায় দেখাবে না।

■ বাৰ্<sup>পদ সংক্রান্ত তথ্য পূরণ কর্রুব কার্টার ডিক কর্তন প্রতিষ্ঠানের বিষয় ও পদবি ডিত্তিক সৃষ্টপদ,</sup> কর্মরত শিক্ষকদের তথ্য প্রদান করবেন।

<sub>ব্রবাড় সংযুক্ত/মস পোক্তিং/ ( ) | বাটনে ক্লিক করে প্রতিষ্ঠানে কর্মরত ওএসডি সংযুক্ত/</sub> মিসপোস্টিং/ পদের বিপরীতে কর্মরত শিক্ষকদের তথ্য হালনাগাদ করবেন।

■ কোন শিক্ষক/ কর্মচারী নিয়োগপ্রাপ্ত হয়ে আইডির জন্য রেজিষ্ট্রেশন করলে<br>| শিক্ষক-রেজিষ্ট্রশন-অনুমোদন <mark>। কর্ম দর্শনেদিন</mark> কর্মীয়াগরিষ্ট সাইসে কিক-কস্ফ-লাস্সারা শিক্ষক রেজিস্ট্রশন অনুমোদন (<mark>)</mark> সিংশ্লিষ্ট বাটনে ক্লিক করে আবেদন

ফরোযার্ড/অনুমোদন/রিজেক্ট করতে পারবেন।

- $\begin{bmatrix} \bullet & \bullet \end{bmatrix}$  বদলির আবেদন অনুমোদন  $\begin{bmatrix} \bullet & \bullet \end{bmatrix}$ সংশ্লিষ্ট বাটনে ক্লিক করে শিক্ষকদের বদলির আবেদন ফরোয়ার্ড অথবা রিজেক্ট করতে পারবেন।
- বিমুক্তির তালিকা/ যোগদানের তালিকা বাটন থেকে প্রতিষ্ঠানের কেউ বিমুক্তি/যোগদানের আবেদন করলে অনুমোদন করতে পারবে। অনুমোদনের পর আবেদনকারী সিস্টেম জেনারেটেড (Article 89) ডাউনলোডের মাধ্যমে বিমুক্তি/যোগদান কার্যক্রম সম্পন্ন করতে পারবেন। কোন শিক্ষক বদলি/ পদোন্নতি হলে অবশ্যই সিস্টেম খেকে ছাড়পত্র/যোগদান নিতে হবে তা না হলে পরবর্তীতে ঐ শিক্ষকের পিডিএস এ কর্মস্থলের তথ্য হালনাগাদ করতে পারবে না।
- 

ক্ষিত্র বার্লের্ট<br>বাটনে ক্লিক করে প্রতিষ্ঠানের যেকোন শিক্ষকের পিডিএস

ডাউনলোড করে প্রিন্ট করতে পারবেন।

 $HRM$  মডিউলে সরকারি সরকারি মাধ্যমিক বিদ্যালয়ের শিক্ষকদের করণীয়:

## সরকারী মাধ্যমিক বিদ্যালয়ের শিক্ষক:

প্রথমে [www.emis.gov.bd](http://www.emis.gov.bd/) ওয়েব লিংকে প্রবেশ করে ০৯/১০ ডিজিটের আইডি  $user$ 

нитап кезоитсез мапаgетеп

name হিসেবে এবং পাসওয়ার্ড ব্যবহার করে সিস্টেমে প্রবেশ করে কর্ম কর্ম কর্ম এর এর পিডিএস এ ক্লিক করতে হবে।

 $\bullet$  পিডিএস এর সাধারণ তথ্য  $\bm{\mathrm{page}}$  অথবা যে  $\bm{\mathrm{page}}$  এর তথ্য হালনাগাদ করতে চান ঐ  $\bm{\mathrm{page}}$  এ প্রবেশ করে তথ্য হালনাগাদ করে শুধুমাত্র সাধারণ তথ্য  $\bold{page}$   $\bold{page}$  এ  $\bold{Save}$  এবং বাকী  $\bold{page}$  গুলোতে হালনাগাদ/সংরক্ষণ বাটনে ক্লিক করে তথ্য হালনাগাদ করতে হবে। সকল তথ্য হালনাগাদ শেষ হলে

সাধারণ তথ্য  $\overline{\text{page 43}}$   $\overline{\text{Number 14}}$  অথবা শেষ  $\overline{\text{page 43}}$  PDS Submit  $\overline{\text{9}}$  বাটনে ক্লিক করতে হবে। একবার  $\operatorname{Submit}$ বাটনে ক্লিক করলে প্রধান শিক্ষক/ প্রতিষ্ঠান প্রধান কর্তৃক পিডিএস অনুমোদন না দেয়া পর্যন্ত কোন কাজ করা যাবে না এবং পিডিএস রিপোর্টেও হালনাগাদকৃত/সম্পূর্ন তথ্য দেখাবে না।

<sub>পিডএস রিপোর্ট</sub><br>বাটনে ক্লিক করে প্রতিষ্ঠানের যেকোন শিক্ষকের পিডিএস ডাউনলোড করে

প্রিন্ট করতে পারবেন।

## সরকারী মাধ্যমিক বিদ্যালয়ের শিক্ষক (নতুন যোগদানকৃত):

 $\bullet$  www.emis.gov.bd ওয়েব লিংকে প্রবেশ করে ডানপাশের Register এর Govt. School Teacher বাটনে ক্লিক করে তথ্য পূরণ করে  $\mathbf{Submit}$  করতে

হবে। প্রধান শিক্ষক/ প্রতিষ্ঠান প্রধানগণ  $\bold{HRM}$  এর বালিক অক্সিত বাটনে ক্লিক করে  $\boldsymbol{\mathrm{submit}}$  কৃত আবেদন  $\boldsymbol{\mathrm{open}}$  করে ফরোয়ার্ড দেয়ার পর স্বয়ংক্রিয়ভাবে মাউশি অধিদপ্তরের মাধ্যমিক উইং এ চলে আসবে। মাউশির পরিচালক (মাধ্যমিক)/ উপপরিচালক (মাধ্যমিক) কর্তৃক  ${\bf Approx}$ হওয়ার পর স্বয়ংক্রিয়ভাবে সংশ্লিষ্ট শিক্ষকের ই-মেইল/এসএমএস এর মাধ্যমে user id এবং  $p$ assword চলে যাবে। তবে এক্ষেত্রে ই-মেইলের Inbox/ s $p$ am folder চেক করতে হবে। পরবর্তীতে user id এবং  $\boldsymbol{p}$ assword ব্যবহার করে সিস্টেমে প্রবেশ করে তথ্য হালনাগাদ করবেন। ইমেইলে প্রাপ্ত আইডিই তাঁর প্রকৃত আইডি হিসেবে বিবেচিত হরে।

• বদলিকৃত কর্মকর্তা বিমুক্তি/ যোগদান বাটনে ক্লিক করে সুনির্দিষ্ট তথ্য দিয়ে সাবমিট করলে প্রতিষ্ঠান /উইং প্রধানের অনুমোদন সাপেক্ষে ( $\text{Article 89}$ ) ডাউনলোড করে সিস্টেম থেকে ছাড়পত্র/যোগদান কার্য সম্পাদন করতে পারবেন।

পিডিএস এ বর্তমান কর্মস্থল হালনাগাদ বিষয়ে স্পষ্টীকরণ:

\*\*\*পিডিএস এ চাকুরীর তথ্য পেজে বর্তমান কর্মস্থলের তথ্য প্রদানের উপর ভিত্তি করে পিডিএস সাবমিট করার পর কার প্যানেলে যাবে তা নির্ভর করে তাই নিচের চিত্রের এবং ক্যাটাগরি অনুযায়ী িথ্য হালিাগাদ করার িন্য অন্যর্রাধ করা হর্লা\*\*\*

যারা বিদ্যালয়ের প্রশাসনিক পদে (প্রধান শিক্ষক/শিক্ষিকা, সহকারি প্রধান শিক্ষক/শিক্ষিকা) কর্মরত আছেন তারা নিচের চিত্রের ন্যায় বর্তমান কর্মস্থলের তথ্য পূরণ করে পিডিএস সাবমিট করবেন;<br>বর্তমান কর্ষলের তথ্য

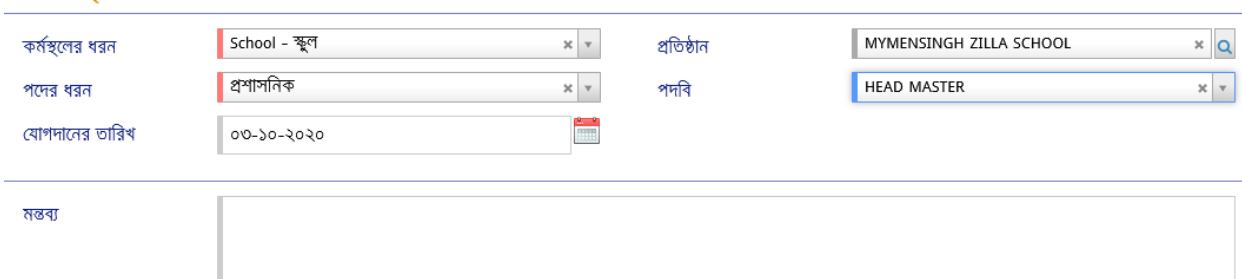

যারা বিদ্যালয়ের সহকারি শিক্ষক/ সিনিয়র শিক্ষক হিসেবে কর্মরত আছেন তারা নিচের চিত্রের ন্যায় বর্তমান কর্মস্থলের তথ্য পরণ করে পিডিএস সাবমিট করবেন;

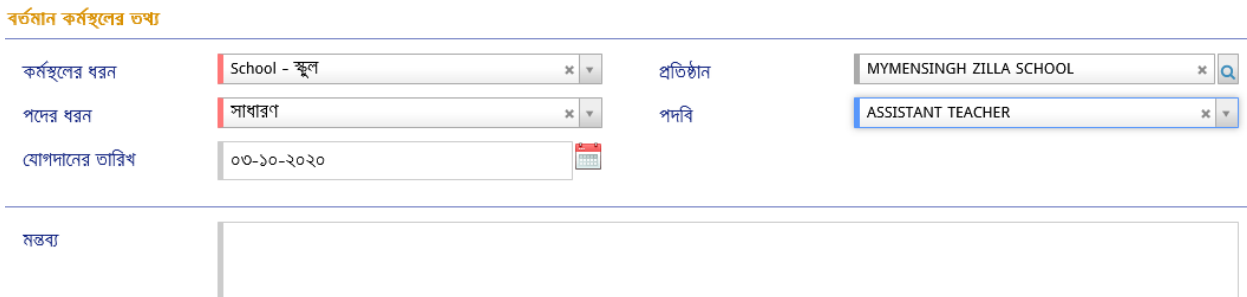

যারা ওএসডি সংযুক্ত হিসেবে বিদ্যালয়ে কর্মরত আছেন তারা নিচের চিত্রের ন্যায় বর্তমান কর্মস্থলের তথ্য পূরণ করে পিডিএস সাবমিট করবেন:

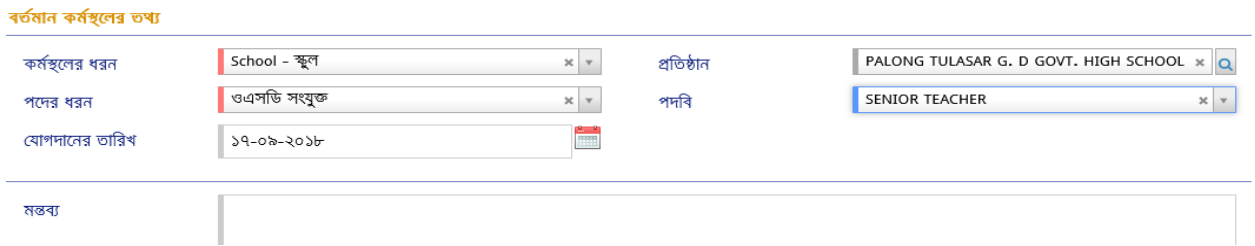

উপরোক্ত নিয়মে পিডিএস হালনাগাদ করে সাবমিট দেয়া হলে পদের ধরণ অনুমোদনের জন্য কার কাছে যাবে তা নিম্নরুপ:

• প্রশাসনিক/সাধারণ/ ওএসডি সংযুক্ত হলে প্রতিষ্ঠান প্রধান

## Password Reset:

পিডিএস এর পাসওয়ার্ড ভুলে গেলে www.emis.gov.bd এর সাইটের লগইন পেজে Forgot password ডলিংক কর্র ডির্চর ডচর্ত্রর ন্যায় লগইি আইডি এবিং ই-র্মইল ডদর্য় Reset Password এ ডিক করর্ল ই-র্মইর্ল Password Reset এর ডলিংক চর্ল যার্ব। এর্ক্ষর্ত্র ই-র্মইর্লর Inbox এবিং  $S$  $\bf{pam}$  চেক করতে হবে। পরবর্তীতে নতুন পাসওয়ার্ড দিয়ে পিডিএস এ প্রবেশ করতে পারবে।

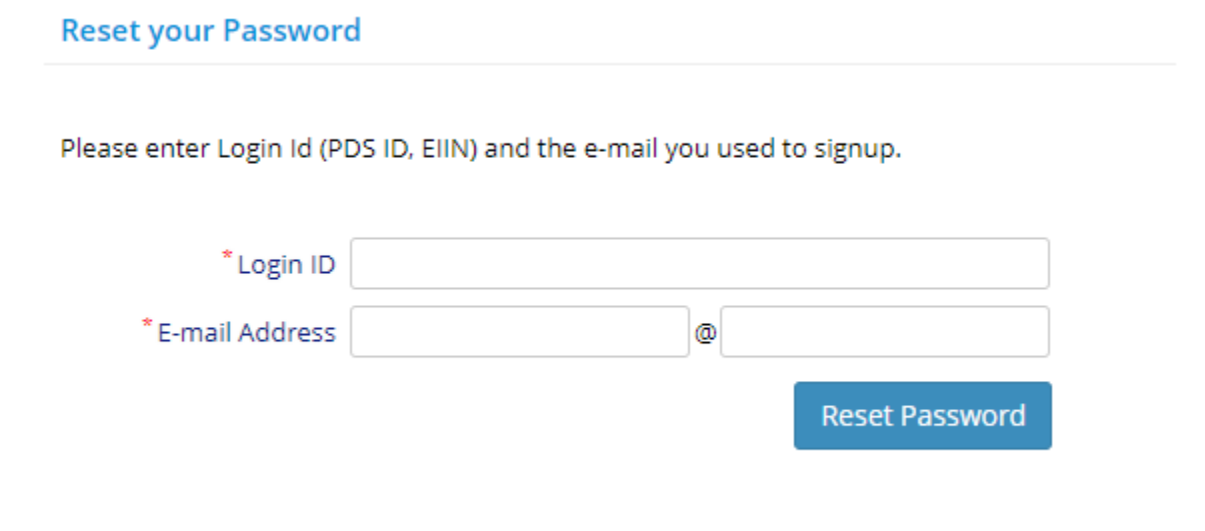

পোর্টাল: প্রত্যেক প্রতিষ্ঠান প্রধান/শিক্ষক-কর্মচারীর তথ্য পোর্টালে সন্নিবিসিত থাকে। ওয়েব লিংক www.emis.gov.bd প্রবেশ করে উপরের বামপাশের কর্ণারে পোর্টালে ক্লিক করে অফিস/ শিক্ষা প্রতিষ্ঠান সিলেক্ট করে নির্দিষ্ট তথ্য দিলেই প্রতিষ্ঠানের সকল শিক্ষক-কর্মচারীদের তথ্য দেখা যাবে। আইডি আছে এমন কারো তথ্য না দেখালে ঐ কর্মকর্তা-কর্মচারীর চাকুরীর তথ্য হালনাগাদ করতে হবে।

মাউশি অধিদপ্তরের ইএমআইএস সিস্টেমে অধীন এইচআরএম মডিউলে সরকারি সরকারি মাধ্যমিক বিদ্যালয়ের শিক্ষকদের শুন্য পদের তথ্য হালনাগাদে প্রতিষ্ঠান প্রধানের করণীয়:

# প্রথমে [www.emis.gov.bd](http://www.emis.gov.bd/) ওয়েব লিংকে আইডি হিসেবে ইআইআইএন এবং পাসওয়ার্ড ব্যবহার করে সিস্টেমে প্রবেশ করর্ি হর্ব।

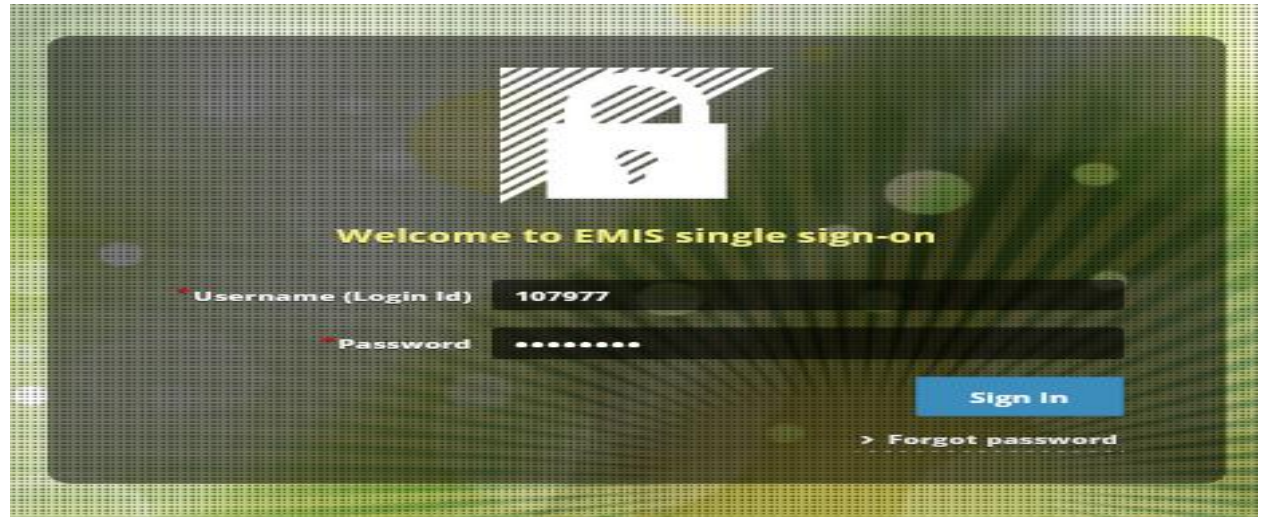

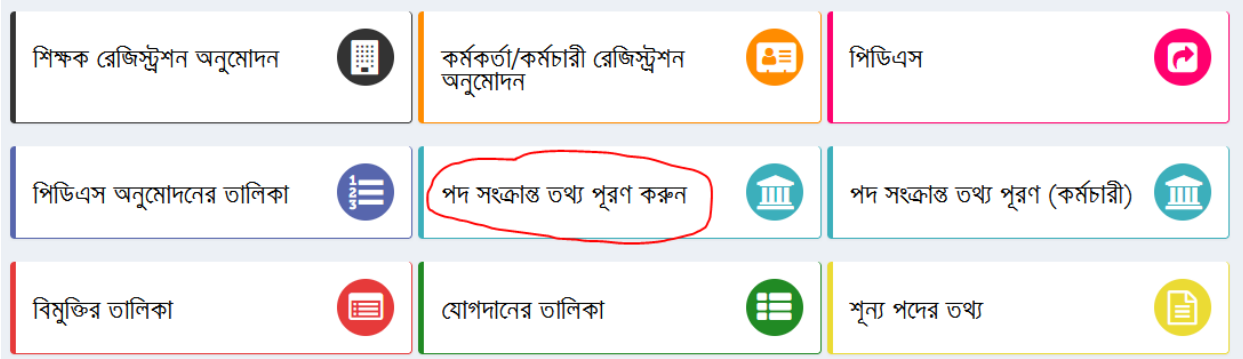

এইচআরএম এর <mark>পদসক্ষেত গুপুরণ কর্রন</mark> (অ) কিক্ল করে প্রধান শিক্ষক/শিক্ষিকা, সহকারি প্রধান শিক্ষক/শিক্ষিকাসহ বিষয়ভিত্তিক শিক্ষকদের শূণ্যপদের তথ্য হালনাগাদ করতে হবে (চিত্র-২ মোতাবেক)। যদি নতুন কোন শিক্ষকের তথ্য এন্ট্রি দিতে হয়ে তবে উপরের বামপাশের ক্ষি প্রতিষ্ঠানন্ডিত্তিক পোস্ট স্টেল্সাপ | এ প্রবেশ করে তথ্য এন্ট্রি দিয়ে যোগ করন বাটনে ক্লিক করতে হবে (চিত্র-৩)। তথ্য হালনাগাদ ও নতুন এন্ট্রি সম্পন্ন হলে সবশেষে <del>তা সংরক্ষণ</del> | জ্রি বাটনে কিক্ল করতে হবে। প্রধান শিক্ষক/শিক্ষিকা, সহকারি প্রধান শিক্ষক/শিক্ষিকা পদের তথ্য এন্ট্রি দেয়ার ক্ষেত্রে বিষয় ফিল্ডে প্রযোজ্য নয় অথবা প্রধান শিক্ষক/শিক্ষিকা, সহকারি প্রধান শিক্ষক/শিক্ষিকা যে বিষয়ে নিয়োগ পেয়েছেন তা দিতে হবে।

উল্লেখ্য সরকারি মাধ্যমিক বিদ্যালয়ের প্রধান শিক্ষক/শিক্ষিকা, সহকারি প্রধান শিক্ষক/শিক্ষিকা/সিনিয়র শিক্ষক/ সহকারি শিক্ষক তথ্য হালনাগাদ করতে হবে।

⊕ প্ৰতিষ্ঠানভিত্তিক পোস্ট সেটআপ

|                                                    |  |                                     | পদ সংখ্যা | কৰ্মরত পদ | শন্য পদ |
|----------------------------------------------------|--|-------------------------------------|-----------|-----------|---------|
| $\Box$ বিষয় : N/A (NOT APPLICABLE) - প্রযোজ্য নয় |  |                                     |           |           |         |
| 侖                                                  |  | ১ HEAD MASTER - প্ৰধান শিক্ষক       |           |           |         |
|                                                    |  |                                     |           |           |         |
| $\Box$ বিষয় : BANGLA - বাংলা                      |  |                                     |           |           |         |
| 侖                                                  |  | ১ ASSISTANT TEACHER - সহকারী শিক্ষক |           |           |         |
|                                                    |  |                                     |           |           |         |

ডচত্র-৩

# শূণ্যপদ সংক্রান্ত তথ্য  ${\bf download}$  করতে হলে প্রতিষ্ঠান ভিত্তিক শূণ্য পদের তথ্য মেন্যুতে (চিত্র-৩) প্রবেশ করে চাহিত তথ্য প্রধানপূর্বক  $\sh{\rm ow}$  বাটনে কিক্ল করে তথ্য ডাইনলোড করা যাবে (চিত্র-৪)।<br>। ١f

Ŷ.

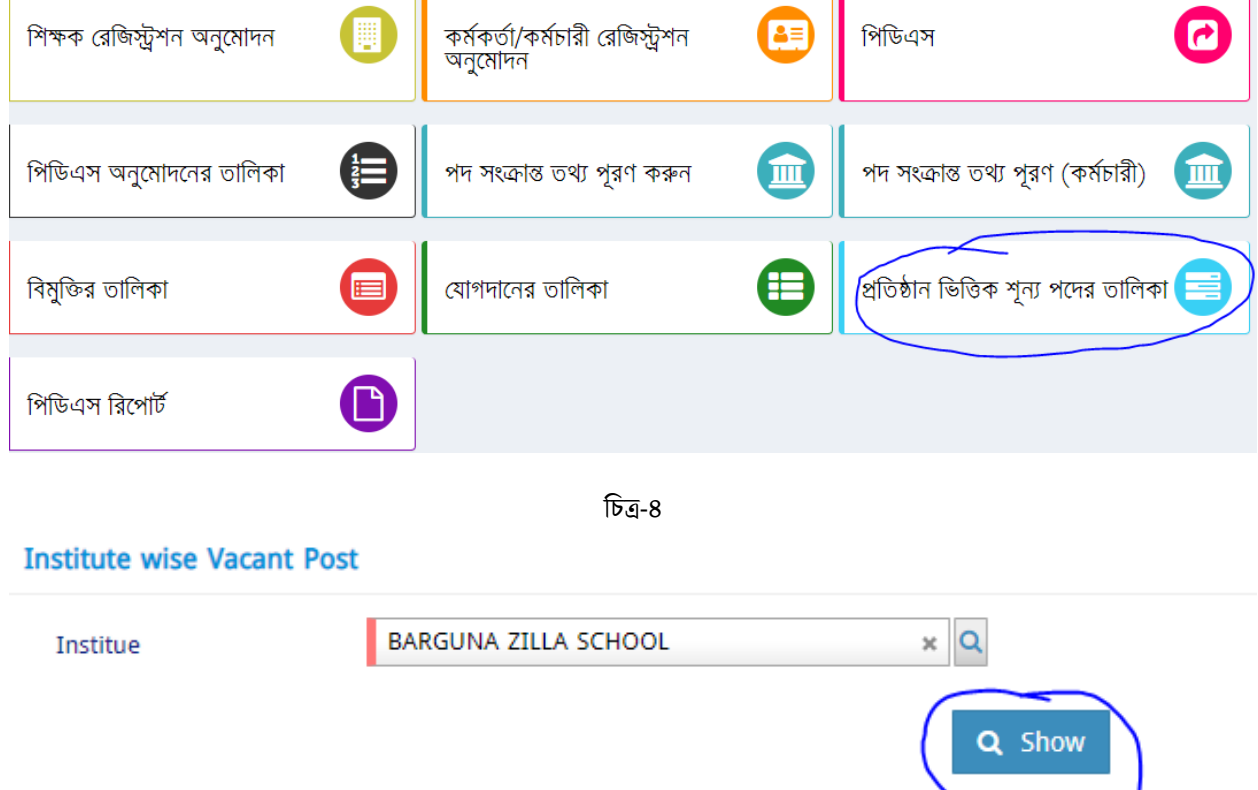

 $***$  তথ্য প্রদানের সুবিধার্থে www.emis.gov.bd ওয়েব লিংকে প্রবেশের পর প্রদর্শিত প্রথম উইন্ডোর নোটিশবোর্ড সরকারি সরকারি মাধ্যমিক বিদ্যালয়ের শিক্ষকদের পিডিএস সংক্রান্ত সংক্ষিপ্ত নির্দেশিকা এবং Helpline usermanual থেকে  $\rm{HRM}$  দেখা যেতে পারে।

এ সংক্রোন্ত যেকোন সমস্যার ক্ষেত্রে সহায়তার জন্য পিডিএস আইডি, নাম, পদবি, প্রতিষ্ঠানের নাম, মোবাইল নম্বর, ইমেইল এবং সমস্যা উল্লেখপূর্বক  $pds.dshe.school@gmail.com$  ঠিকনায় ই-মেইল করা যেতে পার্র।

\*\*\* প্রথমবার লগ- ইন করার পর অবশ্যই পাসওয়ার্ড পররবর্ডন করতর্ হতব